# Tip Sheet:

## **Troubleshooting Audio & Video for Telemedicine Visits**

This tip sheet will explain how to troubleshoot audio and video issues during telemedicine visits.

#### **Overview**

- There are two ways to join a telemedicine visit joining via computer or mobile device. Follow these sections to test your audio before or after your visit.
- Special Note:
	- o Patients need to make sure they have stopped or turned off all streaming or gaming services for the device they're using for their visit.
		- Streaming: Netflix, Hulu, Amazon Video, etc.
		- Gaming: Xbox, PlayStation, Nintendo, online computer gaming (Steam), etc.

#### **Prerequisites**

- Microphone, such as a built-in computer microphone, a USB microphone or an inline microphone with headphones.
- Speaker or headphones.

#### For Computers (**AVIM** For Computers (**AVIM** For Song AVIAC)

1. Before joining the visit, click the link to test your hardware.

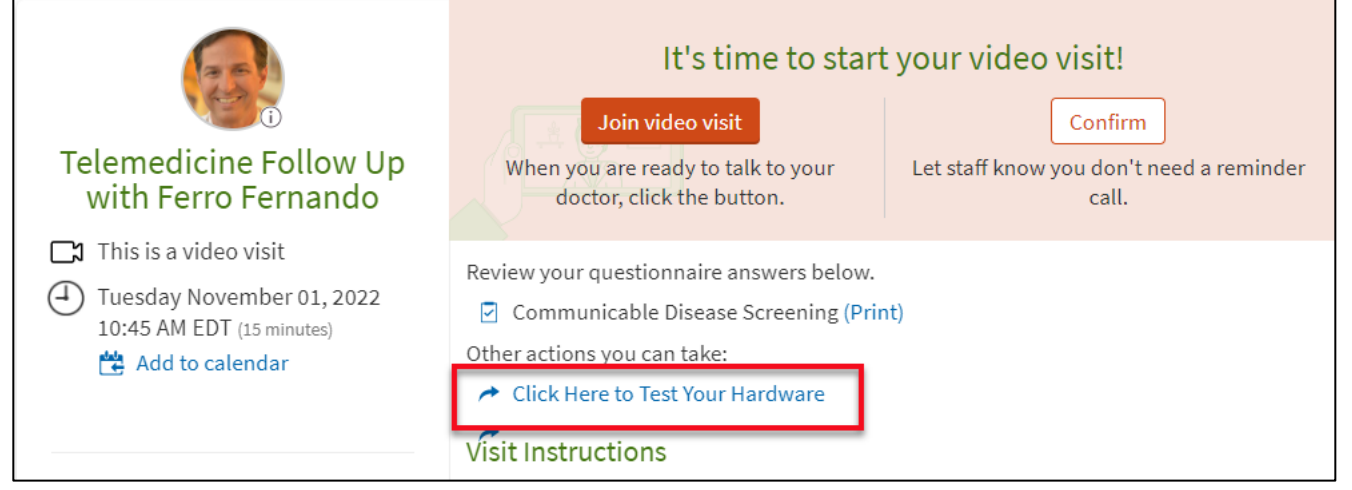

2. You will receive the below popup, click **Continue.**

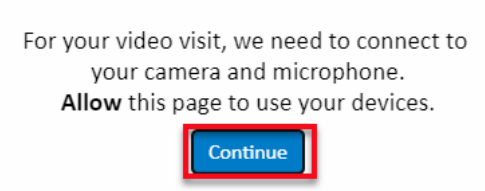

3. If prompted, you may need to allow telehealth.epic.com to access your microphone and camera for the call. Click **Allow.**

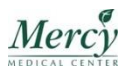

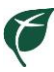

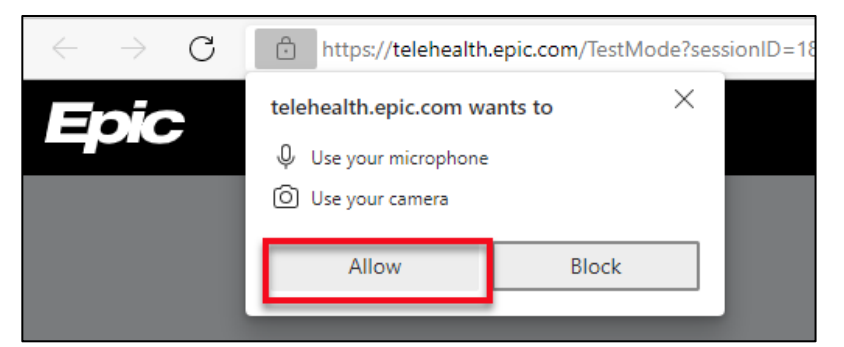

- 4. The Hardware Test window will open.
	- a. Devices that were successfully tested will have a green checkmark.
	- b. If multiple microphones are detected, click the drop down to select the microphone .
	- c. To test the speaker, click **Test Speaker.**
	- d. To run the tests again, click **Test Again.**

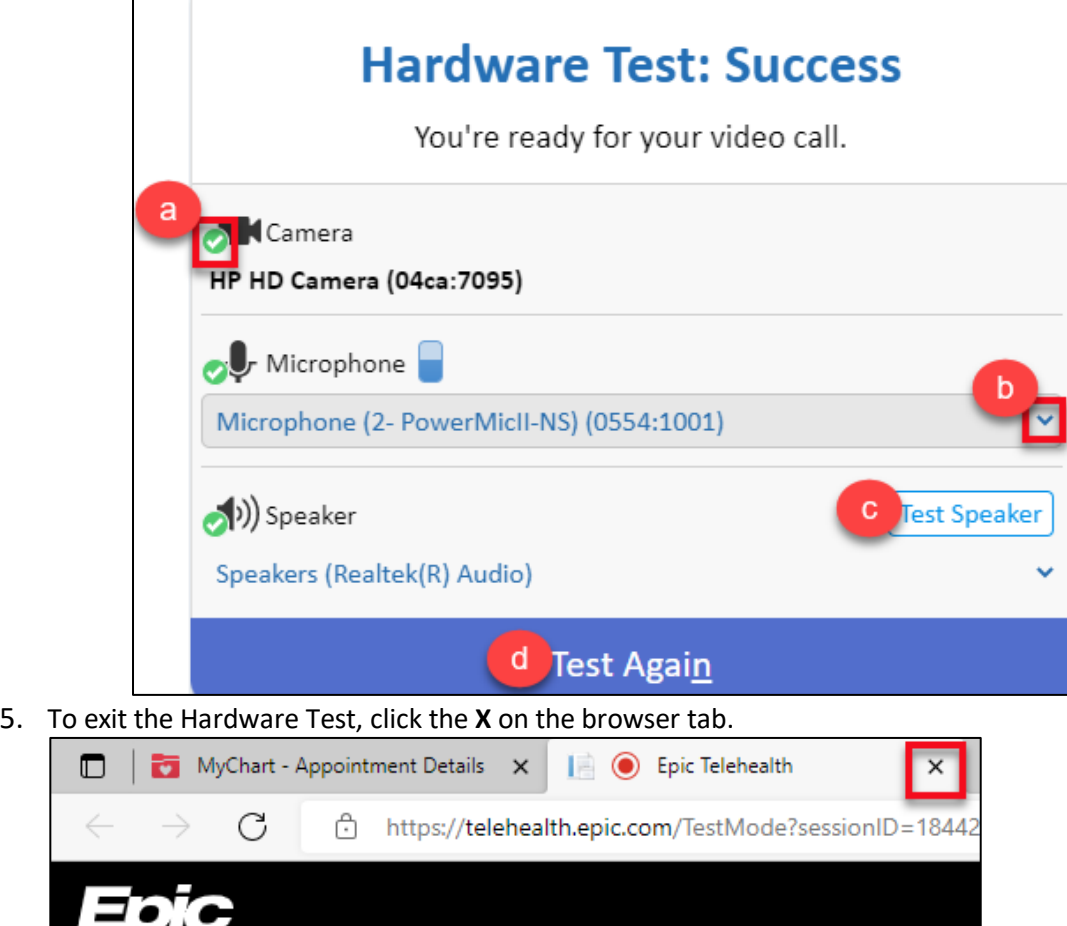

### While using the Mobile App

- 1. When you launch a telemedicine visit, you will see three prompts.
	- a. *Popup blocked* Click **Launch** to continue with the visit.

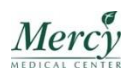

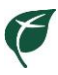

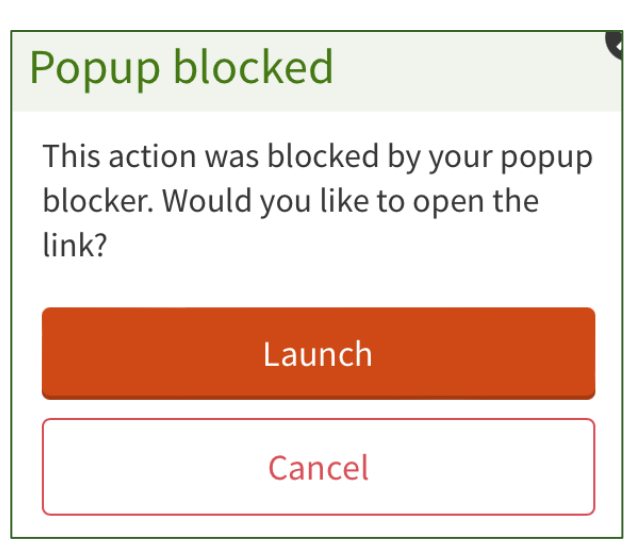

b. *For your video visit, we need to connect to your camera and microphone. Allow this page to use your devices*. Click **Continue.**

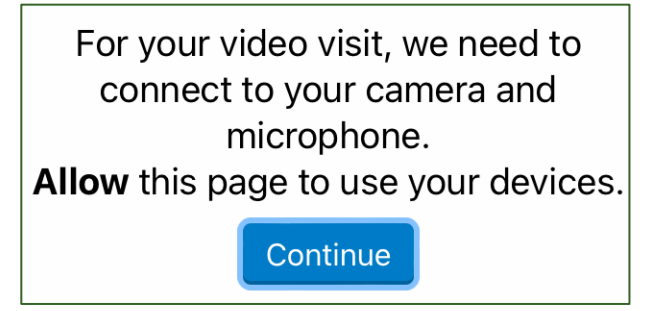

c. *"telehealth.epic.com" Would Like to Access the Microphone and Camera.* Click **Allow.**

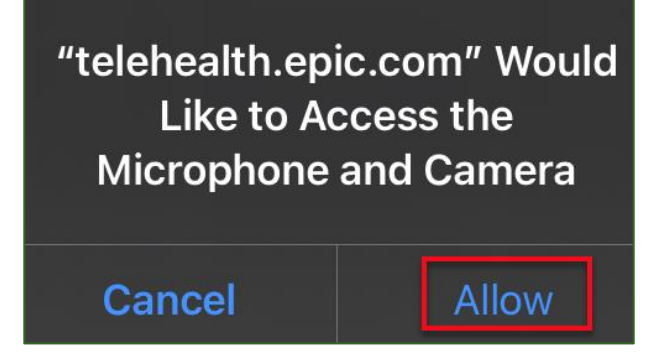

#### Troubleshooting After Starting the Visit

- 1. If the provider says they can't see your face (and/or your screen is black) please review the following:
	- a. If using a computer:
		- **Look to the upper right corner of your screen and check to make sure the**  $\blacksquare$  camera option doesn't have a red line through it. If it does, click the camera icon.
		- Make sure your webcam is turned on, or if you have a cover on a laptop camera that it is open.
	- b. If using a mobile device:
		- Look at the top of your screen and check to make sure the  $\Box$  Camera option doesn't have a red line through it.
		- If it does, click the camera icon.

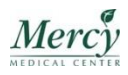

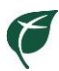

- You may be prompted to "Allow" access to the camera.
- c. If the provider still has issues seeing or hearing you, click the lock in the web browser.
	- Make sure both the microphone and camera are set to **Allow**.

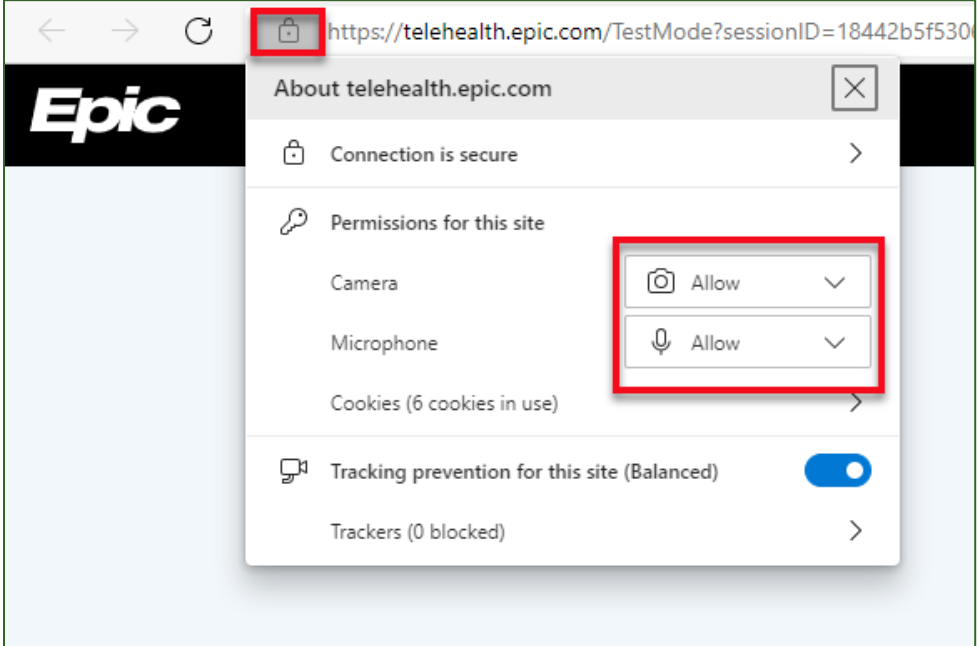

- 2. If using a mobile device, you can also check whether or not the audio is turned on and working properly.
	- a. Check the top of the screen to make sure the microphone does not have a red line through it.
	- b. If a red line does appear, click the microphone icon.

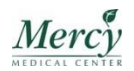